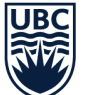

<span id="page-0-0"></span>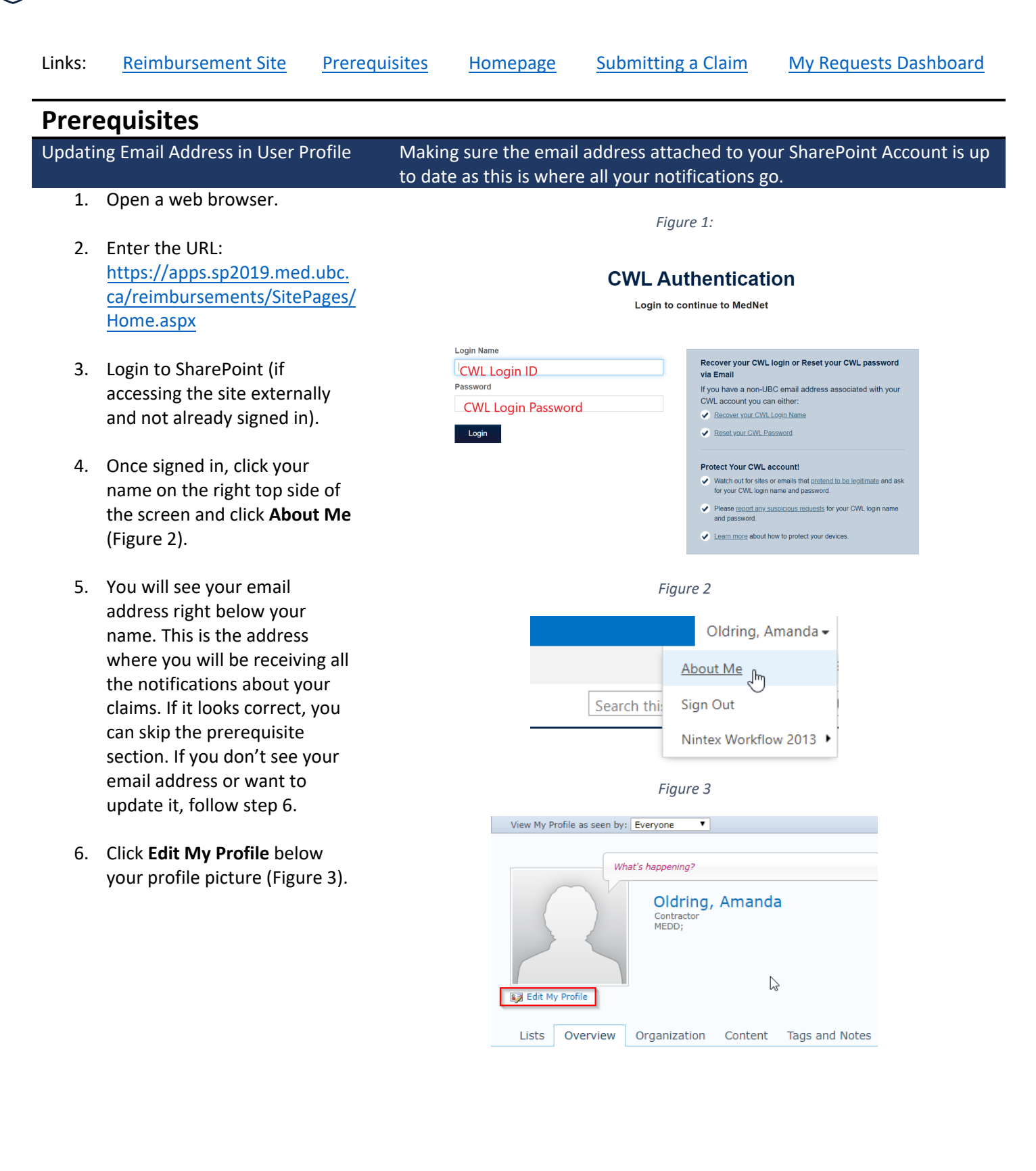

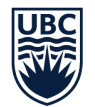

7. Under the Contact Information section, locate **Work email** and type in your email address.

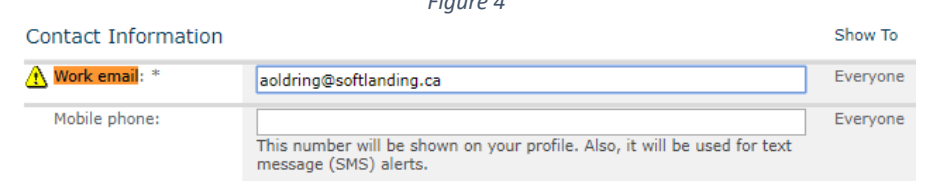

*Figure 4*

8. Click **Save and Close** on the top of the form.

# <span id="page-1-0"></span>**Homepage**

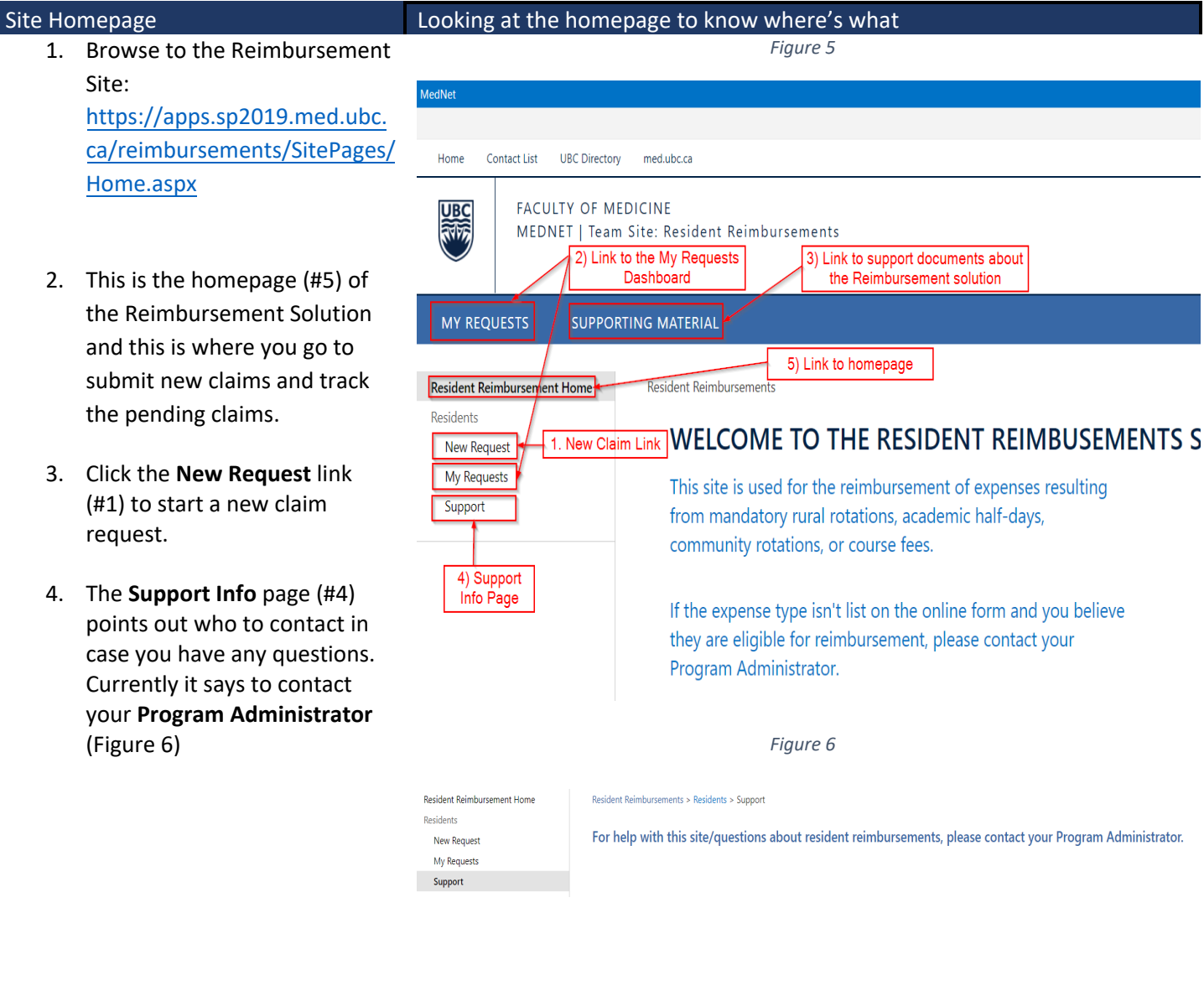

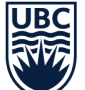

<span id="page-2-0"></span>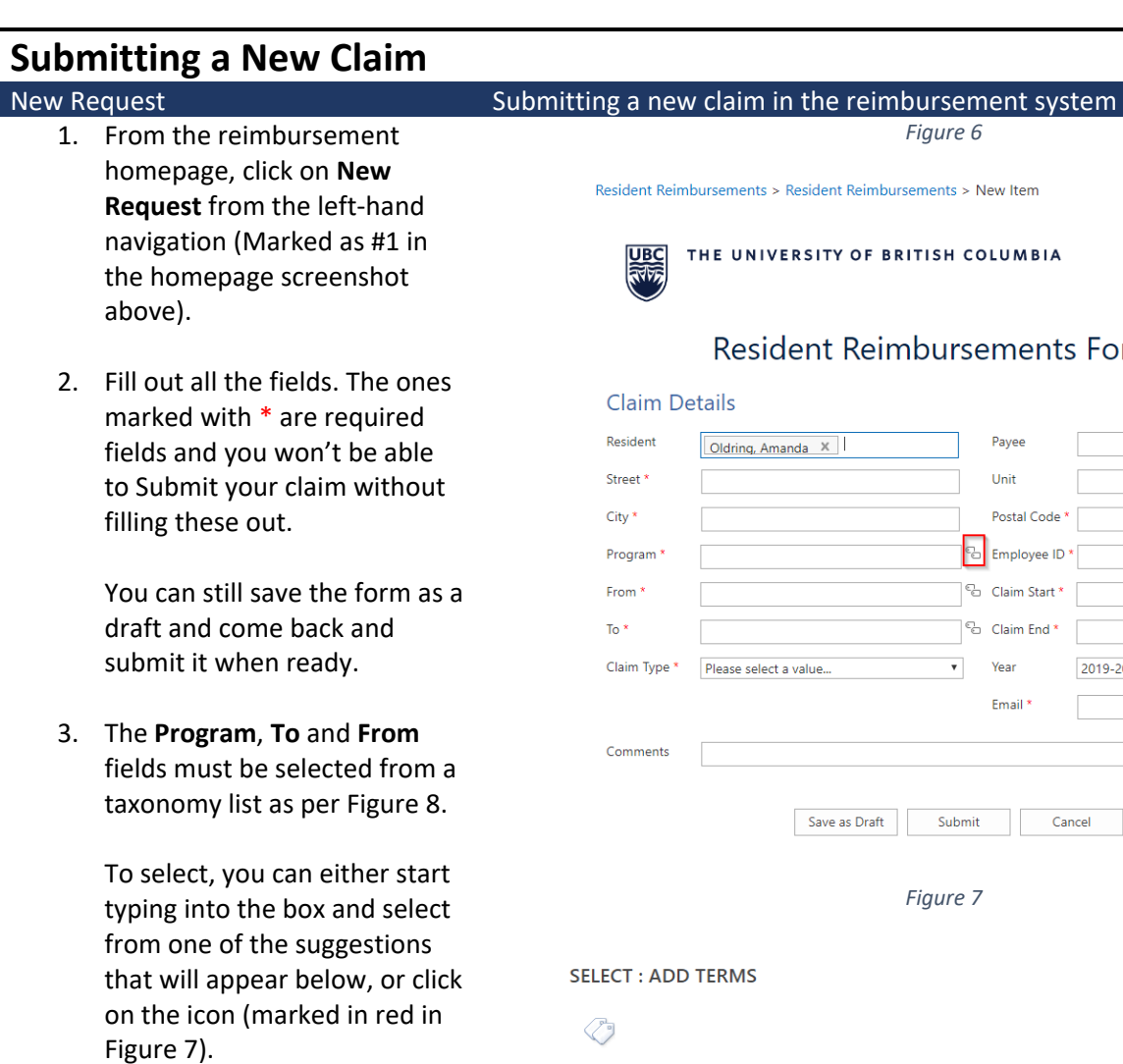

4. Once you click on the icon, you will see a list of options you can choose from.

> You will have to expand your program type (non-selectable) and double click to select the second level program.

- 5. Once you select a **Claim Type**, the form will expand, and more fields will appear (Figure 9).
- 6. Depending upon the claim type, you see different fields i.e. Block, Accommodation, Rental or Course.

# ts Form

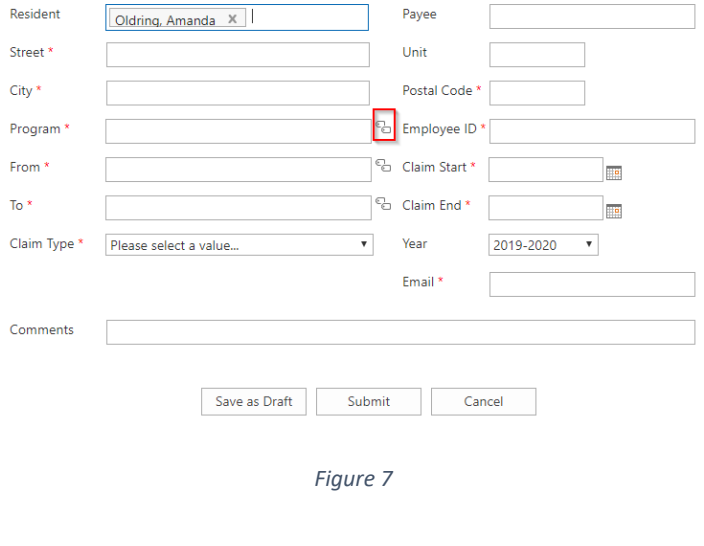

 $\times$ 

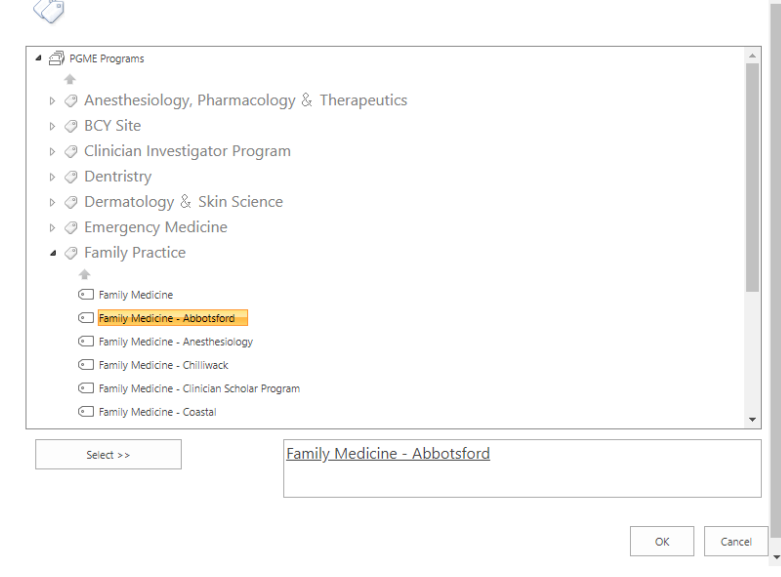

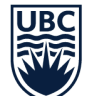

**NOTE:** if you decide to change the claim type after adding a few expenses, you will need to clear out those expenses before doing that. If the expenses are not cleared out before the claim type is changed, the total claimed expenses calculation will be inaccurate.

THE UNIVERSITY

- 7. Travel can be selected from the dropdown with four options: **Car**, **Taxi**, **Bus/Ferry**, **Airfare** or can be left empty if its not part of the claim.
- 8. If you want to submit multiple expenses in one claim, click **Add new row** to add another Expense Details section. Itemized travel expenses by date for easy reference.
- 9. All the receipts must be attached to the claim under the attachment section. Attach Google Map print out if your travel location is not listed.
- 10. The Claim Totals section will add all the expenses from the expense details section and view the total under Claimed Expenses.
- 11. When the form hasn't been submitted, there is an option to save it as a draft in case you want to comeback to it and add more details.

After you hit the submit button, the claim is automatically sent for

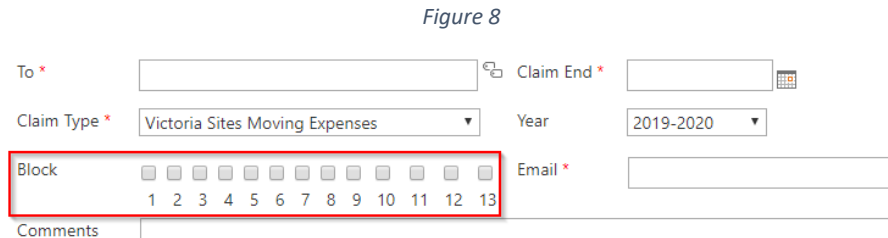

## **Expense Details**

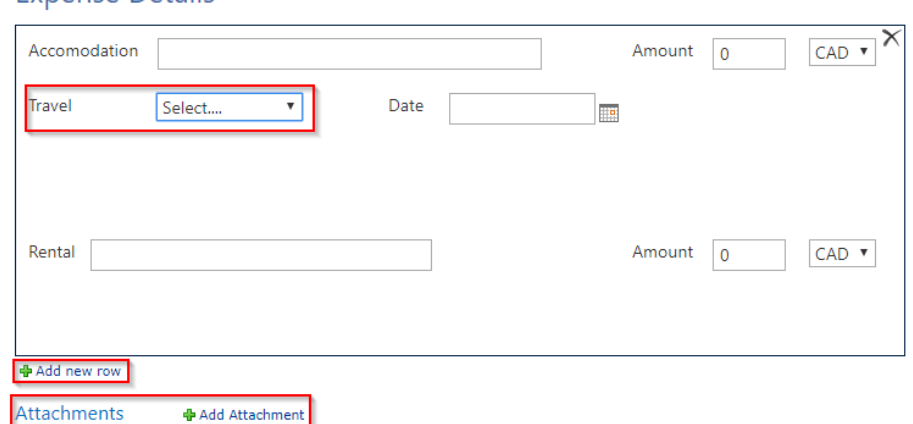

### Please keep the original receipts for 7 years for audit purpose.

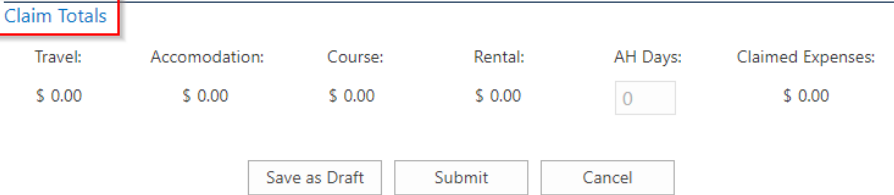

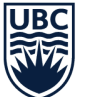

approval to your Program Administrator.

# <span id="page-4-0"></span>**My Request Dashboard**

## My Requests Taking a look at all the claims submitted and non-submitted by you

*Figure 9*

The My Requests Dashboard is where you will see all the pending and completed claims submitted by you. Three sections under the My Requests Dashboard:

> 1. **My Pending Requests**: This section will show you all the requests that are not marked completed or cancelled by approvers.

> > The claims under this section are grouped based on their Decision Status. To expand a section for a status, click on decision status next to it.

To open a claim submitted as draft earlier expand the **Not Submitted** section and click on the claim you want to finish (Figure 11). Once the claim is open, **click edit** in the ribbon (Figure 12). After adding all the claim data, **click submit** to send the form for approval

2. **My Completed Requests**: All the claims that were approved/rejected/cancelled by the approvers will show up under this section.

## 3. **My Requests For Resubmission**: The approver can return the claim to the resident if he/she needs more information. Any requests that require more information from you will show up under this section.

## **My Pending Requests**

Academic Year Claim Type Total Submitted On Decision Status ID Title Count= $25$ Decision Status: Approved (4) Decision Status : Not Submitted (2)

Decision Status : Pending Department Approval (6)

Decision Status : Pending PGME Approval (7)

Decision Status: Pending Program Approval (4)

Decision Status : Resubmit for Review (2)

## **My Completed Requests**

ID Title Academic Year Claim Type Total Submitted On Decision Status Completed On Count= $1$ 

Decision Status : Cancelled (1)

#### My Requests For Resubmission

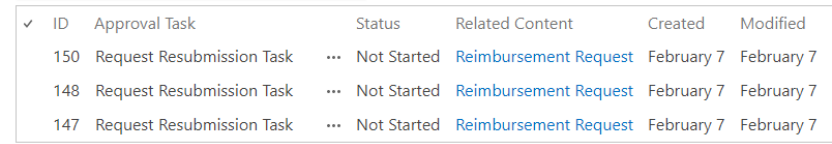

## *Figure 10*

#### **My Pending Requests**

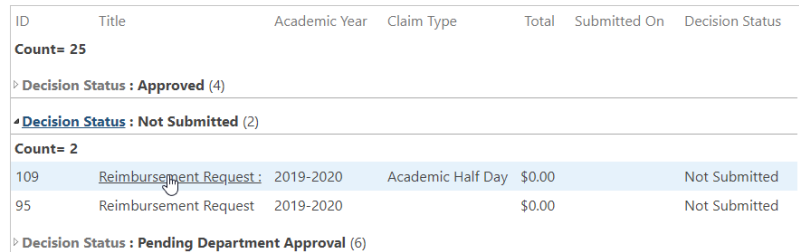

*Figure 11*

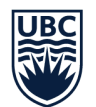

If a claim shows up here, you will need to open the form up and add the missing details and click Save. The missing information should be pointed out in **Approval History** section where all the approver's comments are shown.

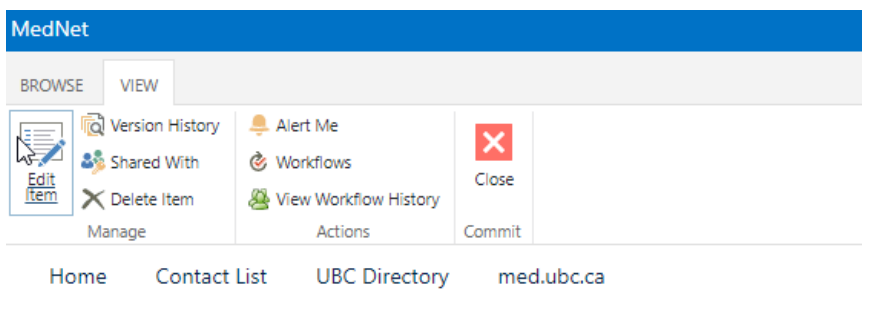